## **BUSINESS ONLINE BANKING**

## **RDC Driver Download Instructions**

For Microsoft Edge and Google Chrome

Note: If the computer you are using previously had an RDC scanner installed on it, please contact Treasury Solutions Support at 800-270-7956.

## Download Instructions:

 To begin, ensure the RDC scanner is not plugged into the computer and is not connected to the power supply. Then Login to Business Online Banking at northshorebank.com.

Home

NORTH SHORE BANK

Accounts

**Checks & Deposits** 

- 2. Select **Checks & Deposits** from top menu.
- 3. Click Deposit Checks.
- When the Remote Deposit window opens, select Help from top right.

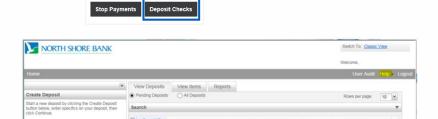

Payments & Transfers

**Checks & Deposits** 

- 5. Select **Download Page** from drop-down menu.
- 6. Find the type of scanner that is being used. Select **Install Now.**

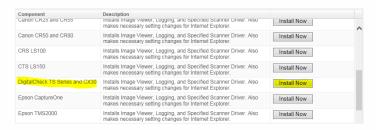

 Click on the ellipse (Microsoft Edge) or the caret (Google Chrome) in the lower left hand side of the screen and select Show in Folder.

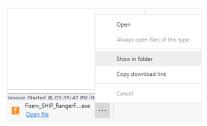

8. A Windows Explorer pop-up box will show the file name and location.

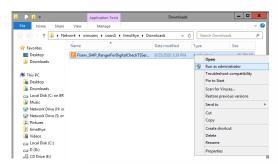

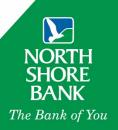

9. Right click on the file and select **Run as administrator**. The file will begin the installation process. Click **Install** and then **Exit** once completed.

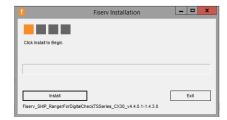

- 10. Return to Download Page.
- 11. Find **Ranger Remote** and select **Install Now**.

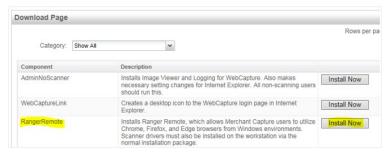

 Click on the ellipse (Microsoft Edge) or the caret (Google Chrome) in the lower left hand side of the screen and select Show in Folder.

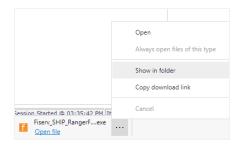

13. A Windows Explorer pop-up box will show the file name and location.

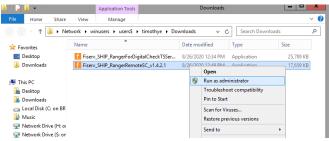

- 14. Right click on the file and select Run as administrator. The file will begin the installation process. Click Install and then Exit once completed.
- 15. Close the Remote Deposit window out.
- 16. Log out of the North Shore Bank website.
- 17. Restart your computer.
- 18. Plug the scanner into your computer and into a power source.
- 19. Log back into northshorebank.com and your scanner should be ready for use.

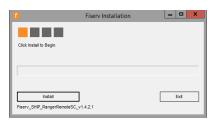

If you need any additional assistance, please contact Treasury Solutions Support at 800-270-7956 or <a href="mailto:TreasurySolutions@northshorebank.com">TreasurySolutions@northshorebank.com</a>.